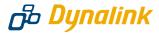

**RTA210** 

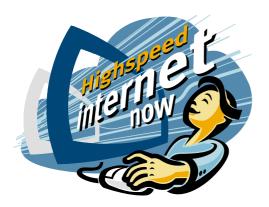

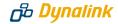

## **Important**

This Guide is intended to get you started quickly. We have pre-configured the router for the New Zealand ADSL network. All you need to do is to follow through the steps we describe here.

This Guide should be read in conjunction with the **ADSL Router User Manual**. This is provided as a PDF file on the Utility CDROM.

Note: the ADSL Router User Manual was written for international users. New Zealand users should ignore relevant material on page 9 and all sections of Chapter 3, except Section 3.3 PPPOA+NAT mode. PPPOA+NAT is the only mode of operation currently supported in New Zealand.

Advanced users who have other setup preferences should refer to the **ADSL Router User Manual**. There is a table in Section 3 of this Guide is to assist you in locating the relevant material.

### Contents inside this box:

- RTA210 router
- Power adapter 12VDC 1A
- ADSL line cord for New Zealand
- Utility CDROM (User Manual included)

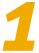

# **Default Configuration for New Zealand**

We have pre-configured this router to the following settings. If you accept the settings, please move on to Section 2 "Installing the Router".

Router IP address 192.168.1.1 Subnet mask 255.255.255.0

VPI o (do not change)
VCI 100 (do not change)
Encapsulation PPPoA VC-MUX (do not change)
Operating mode G.dmt (do not change)
NAT enabled (do not change)

WAN IP dynamic DHCP off DNS relay off

Router configuration and management:
User name admin
Password private
Telnet password private

Users must not change VPI, VCI, Encapsulation and Operating Mode settings. Advanced users who have other setup preferences should refer to the ADSL Router User Manual on the provided CDROM.

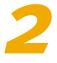

# **Installing the Router**

#### **IMPORTANT- Before you start**

Make sure your computer has these installed:

- Network interface card (NIC)
- TCP/IP protocol.

Other than attaching to a host computer the router can be connected to an uplink port of a network hub. If the hub has no uplink port available, a cross-over Ethernet cable must be used. This cable is not provided.

A web browser is required to enter your Internet account user name & password. Make sure your web browser is Internet Explorer 5.0/Netscape 6 or better. Install either Explorer 5.5 or Netscape 6 from the provided CDROM if your computer does not have a suitable browser.

Remember to obtain these from your ISP:

- Solution Login user name and password
- Public IP address (only if you subscribe for static IP)
- DNS server IP.

Download from Www.Somanuals.com. All Manuals Search And Download.

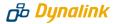

#### STEP 1 CONNECT IT UP

For a step-by-step guide refer to Page 5 **Chapter 2 Hardware Description & Installation** of the ADSI Router User Manual on CDRom.

- Connect the DSL port of the router into your ADSL jackpoint (telephone wall socket) with the provided line cord. Never connect through a microfilter.
- Connect the LAN port of the router to the Ethernet port of your computer (or uplink port of a network hub) with the Ethernet cable provided.
- Onnect the 12V DC power adapter to the **PWR** jack of router, and plug the adapter into a mains power outlet. Switch on the router.

Make sure the LAN light on the front panel of the router is on. Otherwise it indicates a problem with the Ethernet connection.

#### **STEP 2** PREPARE YOUR COMPUTER

A detailed step-by-step guide for Windows 98/NT4.0/2000 can be found on Page 17 Chapter 4 Setting up PC on the LAN of the ADSL Router User Manaul on CDRom.

Assign an IP address to your computer. Use **192.168.1.x** (x is any number of your choice between **2** and **254**) and subnet mask **255.255.255.0.** Specify gateway as **192.168.1.1** and enter DNS server IP.

#### For Windows 95/98/ME:

- From Control Panel, double click Network.
- Scroll down to highlight TCP/IP (your network card). Click on Properties.

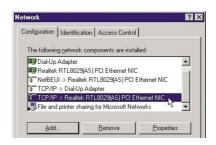

- Select IP Address tab. Specify 192.168.1.x (x is any number of your choice between 2 and 254). This is the IP address assigned to your computer. Subnet Mask is 255.255.255.0.
- Select Gateway tab. Enter the router's IP address 192.168.1.1. Click Add

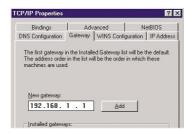

- Select DNS Configuration tab, click Enable DNS. Type in any name for host. Enter your ISP's DNS address. Click Add. A second DNS address (if specified) can be added in a similar way.
- If you are unsure what your ISP's DNS address is, you may pick one of the following addresses until your ISP's DNS is known:

150.199.1.11 128.206.2.252 131.151.254.243

Click OK & then OK to finish. System may ask for the Windows CDROM and then will ask to restart. Answer Yes to restart the computer.

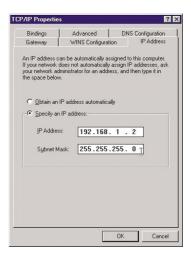

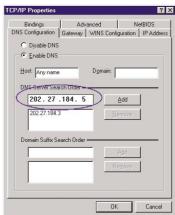

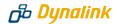

#### For Windows XP/2000:

- From Control Panel Network Connections. Open Local Area Connections and click Properties. Double click Internet Protocol (TCP/IP). Select Use the following IP address.
- Enter 192.168.1.x (x is any number between 2 and 254). This is the IP address assigned to your computer. Subnet Mask is 255.255.25.0.
- Enter the Router's IP 192.168.1.1 as Default gateway.
- Select Use the following DNS server addresses. Enter your ISP's DNS address. A second DNS address (if specified) can be added.
- If you are unsure what your ISP's DNS address is, you may pick one of the following addresses until your ISP's DNS is known:

150.199.1.11 128.206.2.252 131.151.254.243

Click **OK** to finish

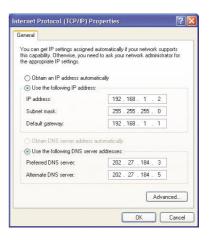

#### **STEP 3** USE WEB BROWSER TO CONFIGURE ROUTER

- Start your web browser and type the router's IP address http://192.168.1.1.
- You will be prompted to enter User Name and Password. By default, user name is admin and password is private.

See Q1 in **Section 6** - **Troubleshooting** if you cannot get this screen.

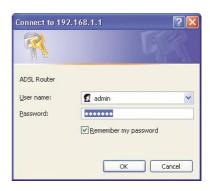

#### **STEP 4** ENTER INTERNET ACCOUNT USER NAME AND PASSWORD

Go to Configuration > WAN > ATM PVC > Setup ATM PVC. The pre-configured "MyConnection" PVC Interface will appear.

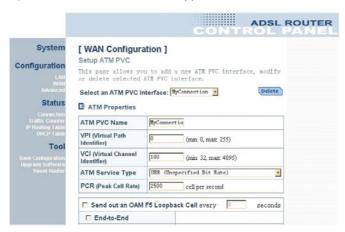

Scroll down to check that Encapsulation Type is PPPoA & VC\_MUX. Locate the PPPoA Configuration section. Edit the User Name and Password fields using the user name and password supplied by your ISP. Click Submit.

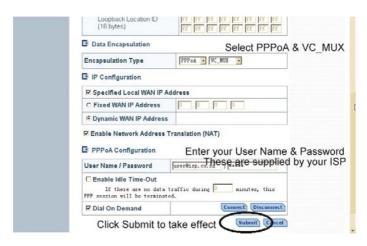

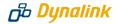

#### **STEP 5** SAVE CONFIGURATION AND CHECK IF THE ROUTER IS ONLINE

- So to Tool > Save Configuration. Click on Save. Next go to Tool > Reset Router. Make sure the "Reset to factory default settings" box is NOT ticked. Click Restart.
  - **CAUTION** if you reset to factory default the configuration for New Zealand and everything you entered will be lost. It is then necessary to follow Section 5 of this Guide to reconfigure the router.
- When the router restarts the DSL light on the front panel turns solid, normally within one minute. This indicates the router has already established a link to the telephone exchange and will authenticate using your Internet account information. Subject to successful authentication you are online. The DSL light blinks as data gets through.
- If nothing happens return to Step 4. Scroll down to the bottom of the page and click **Connect** to connect immediately. Soon after you should observe data getting through.
- Any time you want to check that the router is online, go to Status > Connection > ATMPVC. Under Status, it should show Active. The public IP assigned by your ISP is displayed under NAT IP. The picture below shows the router has been assigned 210.86.78.50. If you cannot go online see Q2 in Section 6 Troubleshooting.

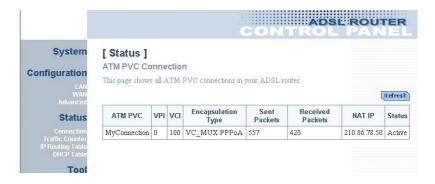

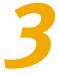

# Other material for advanced users

Refer to these sections of the ADSL Router User Manual for:

| DHCP:<br>Configure PC to get IP from DHCP<br>Enable DHCP<br>Show DHCP table                           | Page 32 Section 4.2<br>Page 43 Section 6.2.2<br>Page 70 Section 6.5.6 |  |
|----------------------------------------------------------------------------------------------------|-----------------------------------------------------------------------|--|
| Use the Web Configuration Manager                                                                     | Page 39 Chapter 5                                                     |  |
| Change the private IP address of the router                                                           | Page 42 Section 6.2.1                                                 |  |
| Enable routing RIP v1/v2                                                                              | Page 45 Section 6.2.3                                                 |  |
| Modify ISP login name or password                                                                     | Page 48 Section 6.3.2                                                 |  |
| Change from Dynamic to Static WAN IP                                                                  | Page 48 Section 6.3.2                                                 |  |
| Modify user name or password for router management                                                    | Page 53 Section 6.4.1                                                 |  |
| Set static routing                                                                                    | Page 54 Section 6.4.2                                                 |  |
| Set IP packet filtering                                                                               | Page 57 Section 6.4.3                                                 |  |
| Set virtual server (NAPT);<br>Run applications such as Netmeeting,<br>IRC, Quake, FTP/Mail/Web server | Page 60 Section 6.4.4                                                 |  |
| Get connection status                                                                                 | Page 62 Section 6.5                                                   |  |
| Get connection statistics                                                                             | Page 67 Section 6.5.4                                                 |  |
| Show routing table                                                                                    | Page 69 Section 6.5.5                                                 |  |
| Upgrade router via software                                                                           | Page 72 Section 6.6.2                                                 |  |

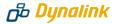

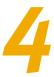

# **Indicator lights**

There are four green indicats on the front panel of the router. All lights will come on indicating self-test in progress every time the router is switched on.

| Indicator | Function     | Description                                                                                                  |
|-----------|--------------|----------------------------------------------------------------------------------------------------|
| PWR       | Power        | Off - No power.<br>On - Power is on.                                                                         |
| DIAG      | Diagnosis    | Off - Self-test OK.<br>Blinking – Upgrade in progress.<br>On - Self-test or upgrade failed.                  |
| LAN       | Network Link | Off - Ethernet not present.<br>Blinking – Data going through Ethernet port.<br>On - Ethernet is present.     |
| DSL       | Link Status  | Off - Handshaking/training in progress.<br>Blinking - Data going through ADSL port.<br>On - ADSL link is up. |

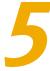

# Reconfigure router after reset to factory default

If it happens that the router has been reset to factory default, you must restore the New Zealand configuration to connect. Go to **Configuration > WAN > ATM PVC > Setup ATM PVC:** 

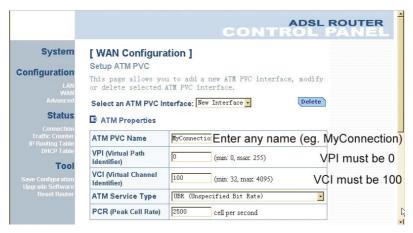

Scroll down to Data Encapulation.

Click on the selection box, change Bridge to **PPPoA**:

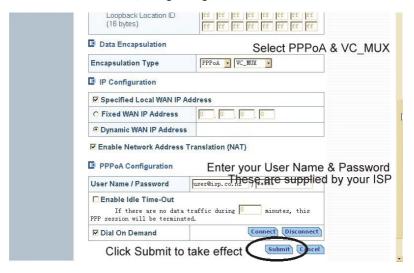

Remember to click **Submit** to take effect and then go to **Tool** > **Save** > **Configuration.** Click on **Save** to save the configuration you have entered.

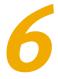

# Troubleshooting

#### Q1. Cannot open the router control panel from my browser.

- Check that the router's LAN light is on. If not, check your Ethernet cable. If the cable is plugged directly into a stand-alone computer OR the uplink port of network hub, the cable type shall be straight through (normal cable). The Ethernet cable that comes with the router is "straight through". Should the cable be plugged into any other ports on a hub, a crossover (or uplink) cable must be used. A crossover cable is not provided with the router.
- Oheck that every IP address on the LAN is unique. The router's private IP address is 192.168.1.1. You must use this IP address, or the IP address you have changed it to, to access the browser control panel.
  - Perform a PING test. Go to Start-Programs—MS DOS or Command Prompt (In WinXP or Win2000 you may click Start-Run. Enter cmd then OK). Type

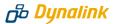

ping **192.168.1.1** then press **Enter**. The response should be:

Pinging 192.168.1.1 with 32 bytes of data:

Reply from 192.168.1.1: bytes=32 time=4ms TTL=30

If you see a similar response, router is communicating with the network correctly and the problem lies elsewhere. If the result is **Request timed out** or similar failures, there is a TCP/IP networking problem. Check the LAN cable type is correct (as in step 1 above) and firmly plugged in. To check a computer's network settings see Step 2 (Section 2 - Configuring Router).

- Disable any firewall or virus checking software temporarily. If you are using Internet Explorer, go to **Tools–Internet options-Security.** Reset security level of all 4 icons to **default**. You can revert to your customised settings after configuring the router.
- If previously you were using a dialup modem, check browser setting. For example in Internet Explorer, go to Tools-Internet options-Connections, and select Never dial a connection. Also check LAN Settings that the option Use a Proxy Server is not selected.
- If the router is connected to a network hub, try connecting the router directly to the computer in a stand-alone setup to eliminate any possible hub problems.
- (x is between 2 and 254) to a host computer for initial configuration of the router.

#### O2. Cannot connect to Internet or cannot browse

- Check router's DSL light is on. Normally it takes less than one minute to establish a link with the telephone exchange. The link will establish as long as there is signal. If the DSL light does not come on the router is not seeing any signal. Check that:
  - · ADSL service has been enabled.
  - Router is connected to the correct jackpoint.
  - Router is connected directly to jackpoint, not after a filter or other device.
- Check if router is on line. Follow the last paragraph of Step 5 (Section 2 Installing Router). If NAT IP shows o.o.o.o, you are not on line. Make sure the correct user name and password are entered. See Step 4 (Section 2 Configuring Router). The username and password are provided by your ISP.
- Oheck the configuration of computer and router. If you still cannot browse,

perform a **PING test** as described in Q1-3, using these addresses:

- (A) Ping www.dynalink.co.nz (or any valid web address)
- (B) Ping 205.178.180.16 (or any valid public IP address)

If both (A) & (B) returned no reply, go to second image in Step 4 (Section 2 - Configuring Router). Make sure the **Enable Network Address Translation** box is ticked. Also check that the router's IP 192.168.1.1 is entered as gateway, as in Step 2 (Section 2 - Configuring Router). If these settings are correct ping the computer's IP (eg. Ping 192.168.1.2). If there is still no reply your network card may be faulty.

If (A) returned no reply but (B) showed a reply, this is probably a DNS problem. Go to Step 2 (Section 2 - Configuring Router). Check that you have entered the correct DNS address.

If both (A) & (B) showed a reply, it could be a problem with your browser setting. Try returning any custom settings of browser to default. If you have a personal firewall, disable it to see if it makes any difference. Also you may try shutting down the computer and restarting.

# Warranty

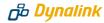

Dynalink Modems Ltd warrants this product against defects in materials and workmanship for a period of twelve months from the original date of purchase. We will, at our discretion, repair or replace the faulty unit, free of charge, provided it is returned to us with proof of purchase from an authorised dealer within the warranty period. Return delivery after repair will be paid for by Dynalink Modems Ltd within New Zealand. We reserve the right not to repair or replace goods that:

- have been mishandled, abused or not installed according to the guidelines as outlined in the instructions.
- have been subjected to a power surge from other equipment or other external factors.
- have been altered or modified.

## Help

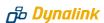

Always check that your hardware is installed correctly. Check our web site for the latest information and troubleshooting guide. If you have difficulties, contact Dynalink Technical Support for issues relating to router installation and operation:

Phone: 0800 653 962 (Mon-Fri, 9am-4pm)

Fax: 0800 503 962

Email: support@dynalink.co.nz

Web: www.dynalink.co.nz

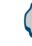

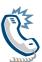

Free Manuals Download Website

http://myh66.com

http://usermanuals.us

http://www.somanuals.com

http://www.4manuals.cc

http://www.manual-lib.com

http://www.404manual.com

http://www.luxmanual.com

http://aubethermostatmanual.com

Golf course search by state

http://golfingnear.com

Email search by domain

http://emailbydomain.com

Auto manuals search

http://auto.somanuals.com

TV manuals search

http://tv.somanuals.com